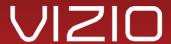

# Windows 8 Operation System Clean Installation

## Installing or Restoring Your Operating System

Operating System (OS) recovery and restore USB key allows you to recover your operating system or restore your computer to the operating state it was in when you purchased your computer.

#### Please follow these steps to reload the system:

- 1. Remove any additional USB devices from your PC
- 2. Verify PC is properly connected to a power source
- 3. This process is destructive restore and will result in loss of all personal data, it is recommended to properly back up any data you wish to retain
- 4. Connect the OS recovery and restore USB key to a USB connector on your computer
- 5. Reboot the computer and press F7 key when the VIZIO V logo screen first appears
- 6. Select USB Storage from the start-up menu and press
- <Enter>
- 7. Follow the instructions on the screen.
- 8. Total restore time can take anywhere between 30 to 90 minutes, please do not power off your PC during this time
- 9. After completing your recovery, your system may require Windows updates (drivers & security settings)

### Important Information

This OS installation / recovery / restore USB key is applicable only for VIZIO computers running Microsoft-Windows 8 operating system.

### **Technical Support**

Support for this product is provided by VIZIO. The software included on this USB was pre-installed on your hard drive at the factory and may only be used for backup and recovery of your VIZIO computer system. Performance of the software is the sole responsibility of VIZIO Inc

Replacement recovery media for support purposes only. Not for redistribution or use with a new computer.

Information in this document is subject to change without notice.

© 2012 VIZIO Inc. Portions © 2012 Microsoft Corporation. All rights reserved.

Reproduction of these materials in any manner whatsoeve r without the written permission of VIZIO Inc. is prohibited.

Trademarks used in this text: and the logos are trademarks of VIZIO Inc.; Microsoft- and Windows are either trademarks or registered trademarks of Microsoft Corporation in the United States and/or other countries.

June 2012 P/N MMCA0083 Rev. A